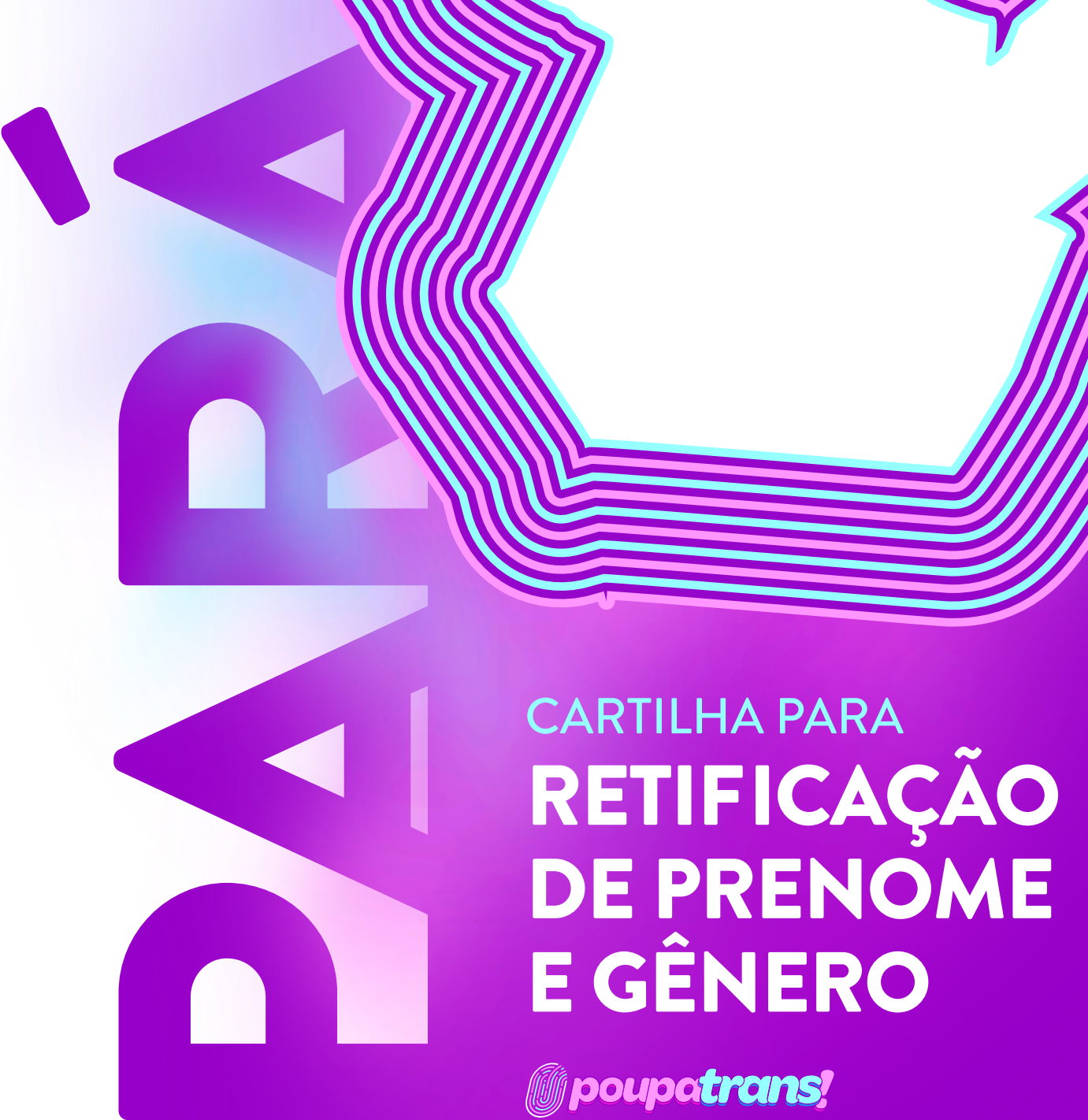

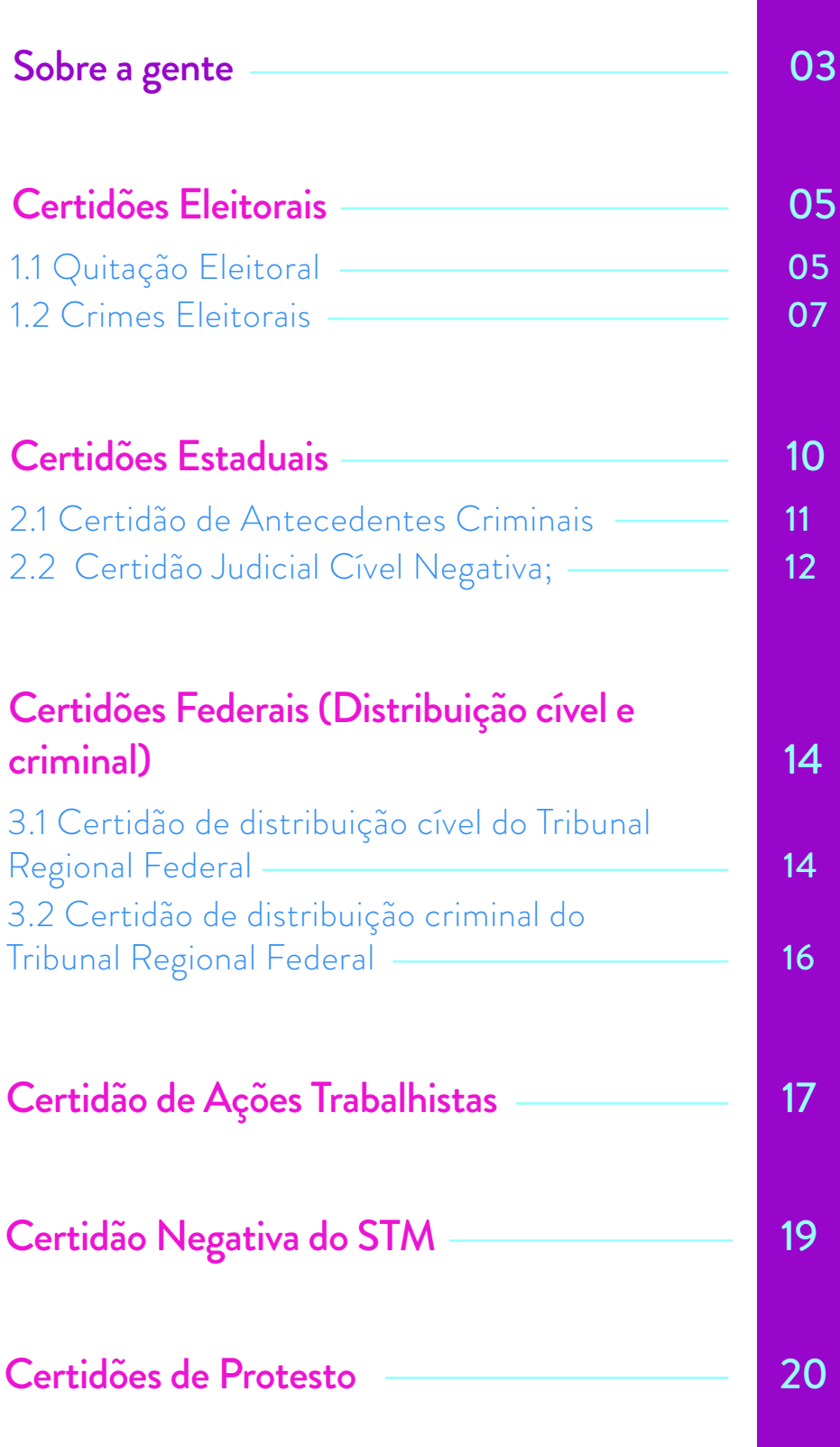

*1. 2.. 3.. 4.. 5.. 6..*

# SOBRE A GENTE

#### ...mas também sobre o que nos trouxe aqui.

Participamos de uma experiência de ocupação do Sesc 24 de Maio, que foi decisiva para nosso encontro e constituição enquanto um coletivo. Entre os meses de outubro de 2019 e fevereiro 2020, nos instalamos como parte da 21ª Bienal Sesc\_Videobrasil, cujo tema não poderia ser mais propício: Comunidades Imaginadas. Ali, no térreo da unidade, em uma mesa ao pé da rampa de acesso aos andares superiores, passamos a reunir a nossa própria comunidade – tão imaginada quanto carnal – de corpas trans que modificam temporariamente os fluxos de circulação daquele espaço. Nossa presença reuniu uma multidão notável, produzindo convivências inesperadas. Pessoas trans passaram a ocupar o espaço, mobilizadas por aquilo que permite que os encontros se realizem: o nosso nome próprio.

O coletivo PoupaTrans, constituído por mulheres trans, surgiu a partir dessa primeira experiência como um projeto promotor de ações que possam contribuir para o acesso

da população trans ao direito de retificação do nome e/ou do gênero em documentos oficiais. A possibilidade de alteração dos registros fora de processo judicial se tornou viável em 2018. Contudo, a burocracia e os custos envolvidos no processo ainda constituem barreiras à efetivação deste direito, que se estendem especialmente entre pessoas trans economicamente vulneráveis, negras e com vínculos sociais fragilizados. Foi contra as dificultosas escadas burocráticas, podemos imaginar, que o **PoupaTrans** tentou construir rampas que facilitem os deslocamentos das pessoas trans através da garantia do reconhecimento oficializado de seus nomes.

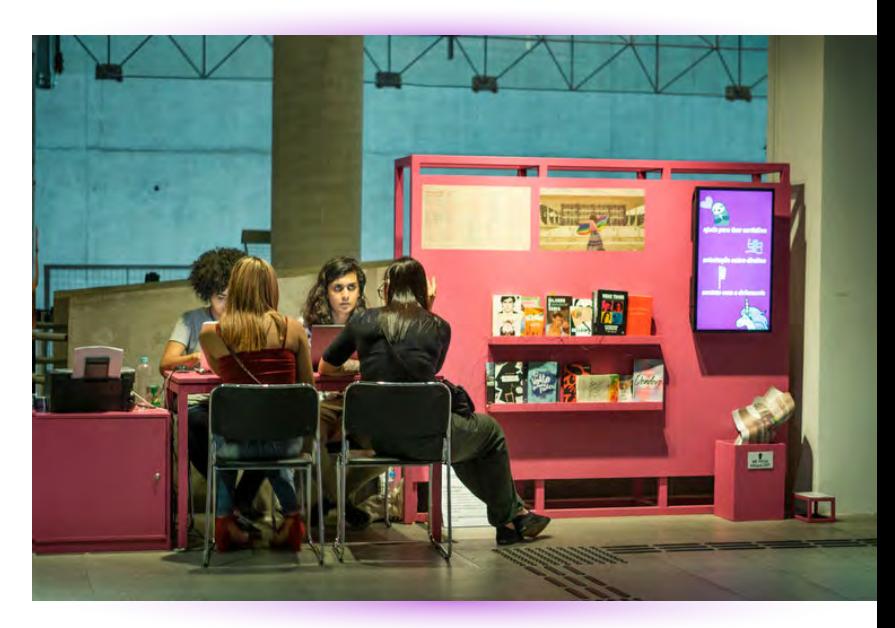

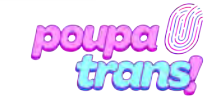

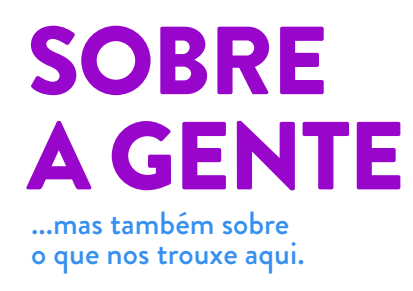

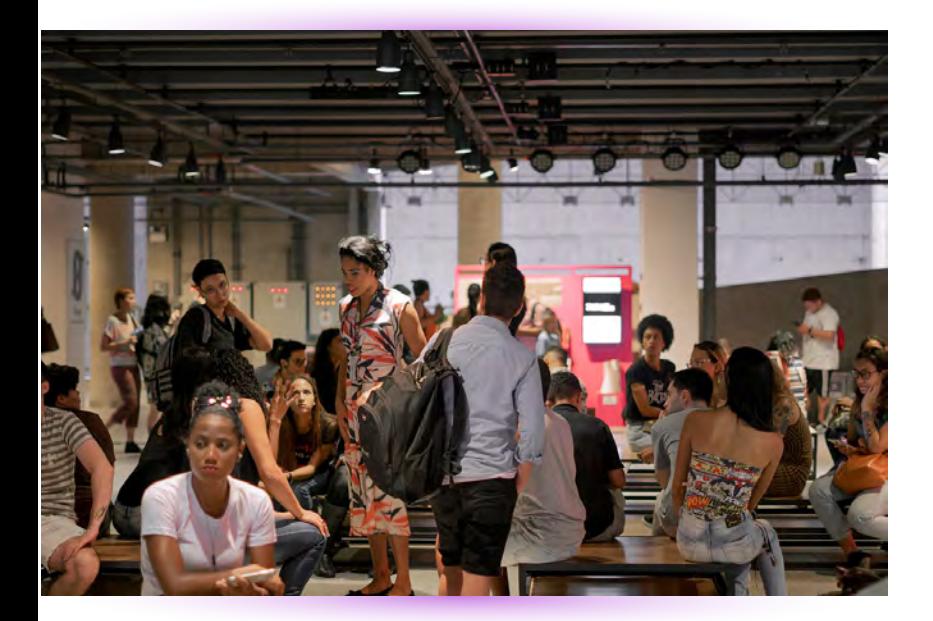

É notável que o direito ao próprio nome caminha junto com a diminuição de algumas das violências sofridas por pessoas trans. Contudo, é importante reconhecer que o enfrentamento às exclusões apenas começa aí, o que nos convoca a pensar sobre o trabalho coletivo, de indivíduos e de instituições, necessário para ampliar e garantir os acessos. Diante dos receios que corpas dissidentes carregam nos seus deslocamentos, podemos nos perguntar: como pessoas trans se relacionam com espaços presumivelmente construídos para serem acessíveis para todes? Todos os dias, durante os meses que estivemos no SESC,

muitas pessoas nos abordavam perguntando "onde fica o banheiro?". Se a pergunta era feita por pessoas cis, ao ouvirem nossa resposta, elas seguiam pelas rampas ou pelo elevador; já se eram pessoas trans, a resposta era acompanhada de uma nova pergunta: "e a gente pode usar esses banheiros?". O banheiro, neste caso, é um exemplo concreto, mas também uma metáfora.

Os quatro meses da experiência do PoupaTrans no SESC e o fluxo que ela atraiu deixaram explícita a importância de ações como essa, ainda mais por ter sido realizada entre pares: de pessoas trans para pessoas trans. E isso também nos mostra que a demanda é contínua, que os fluxos não se interromperam e que o que foi uma ação pontual, de fato, deveria ser um serviço permanente. O acesso confortável de corpas como as nossas a espaços como o do Sesc deveria ser a regra, não a exceção.

> texto produzido por nós para a 1ª edição da **Revista Rampa**, do sesc 24 de Maio.

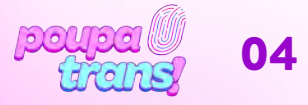

# PASSO A PASSO: **Certidões eleitorias**

PRONTO **JA HORA!** 

Vamos começar pelas certidões ELEITORAIS. Elas são duas: a de QUITAÇÃO ELEITORAL, que comprova a inexistência de débitos com a justiça eleitoral (eleições sem votar, por exemplo), e a de CRIMES ELEITORAIS, que atesta a inexistência de crimes (ex. boca de urna etc.). Os sites para solicitá-las são muito semelhantes.

## *1.1 Quitação eleitoral*

A CERTIDÃO DE QUITAÇÃO ELEITORAL deve ser solicitada no seguinte site: https://www.tre-pa.jus.br/servicos-eleitorais/certidoes/certidao-de-quitacao-eleitoral. Ao clicar no link acima, você deve visualizar essa imagem:

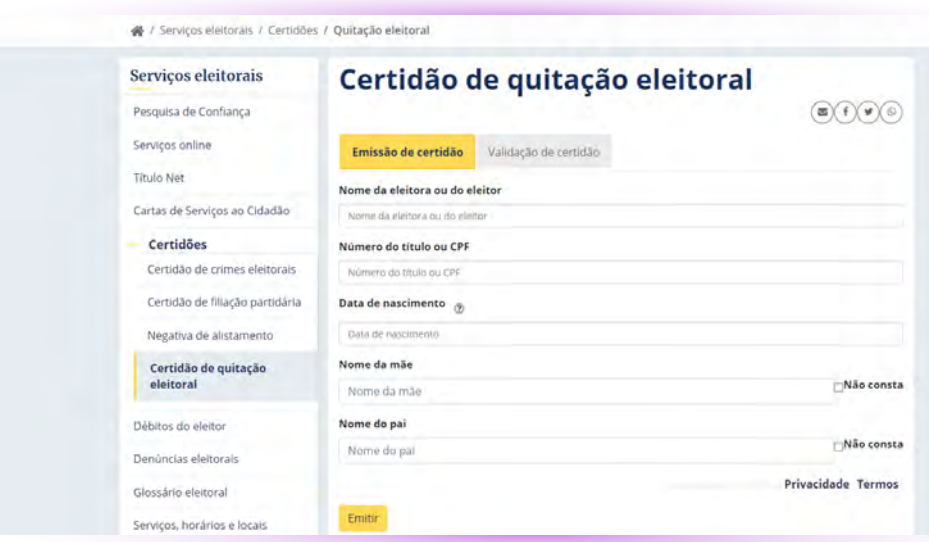

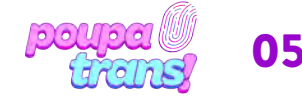

### PASSO A PASSO: *1.* **Certidões eleitorias**

Será preciso preencher cada campo com os dados solicitados: nome do eleitor (lembrando: é preciso preencher com o nome de registro), número do título ou CPF, data de nascimento, nome da mãe e do pai). Caso não haja registro de paternidade em sua certidão, basta selecionar a opção "não consta" ao lado do espaço para preenchimento.

Após o preenchimento, é só selecionar a opção NÃO SOU UM ROBÔ e, em seguida, a opção **EMITIR** ao final da página.

Caso todas as informações estejam corretas, você verá a seguinte imagem. Para OBTER a certidão, basta clicar no link destacado "CLIQUE AQUI" e fazer o download do seu documento.

ATENÇÃO É preciso que as informações preenchidas estejam de acordo com seus documentos atuais. Qualquer divergência (falta de acento, troca de letra ou número etc.) impedirá a impressão da certidão e você verá a mensagem abaixo:

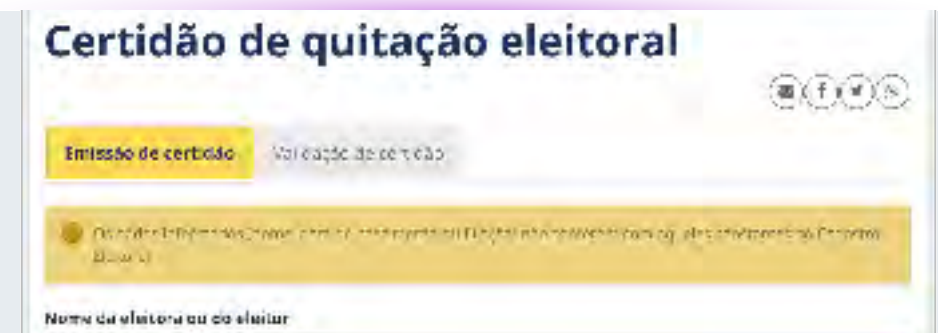

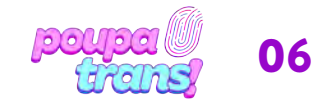

### PASSO A PASSO: *1.* **Certidões eleitorias**

Se isso acontecer, sugerimos preencher novamente e conferir cada informação. Se não der certo, basta procurar o cartório eleitoral mais próximo, tendo em mãos o RG e título de eleitor, e solicitar a CERTIDAO DE QUITAÇÃO ELEITORAL.

Se, ao preencher os dados e solicitar a certidão, você for surpreendida/o/e pela seguinte mensagem:

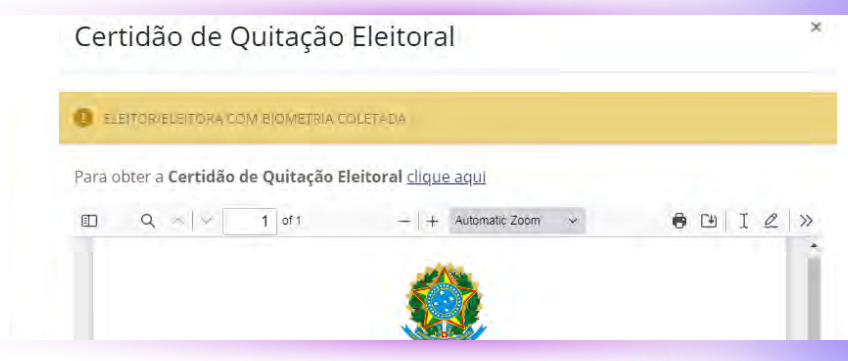

É possível que você tenha deixado de votar em alguma eleição e, portanto, sua situação encontra-se irregular. Mas CALMA! Se até para gente cis/het existe salvação, vamos resolver isso! Caso não consiga, é possível procurar o Cartório Eleitoral mais próximo de sua casa ou trajeto diário. É provável que o cartório cobre uma pequena multa e pronto: sua situação está regularizada. Após este processo, você pode solicitar aos próprios atendentes do cartório (eleitoral) que lhe entreguem a **CERTIDÃO DE** QUITAÇÃO ELEITORAL. É um documento simples e gratuito, que pode ser emitido NA HORA!

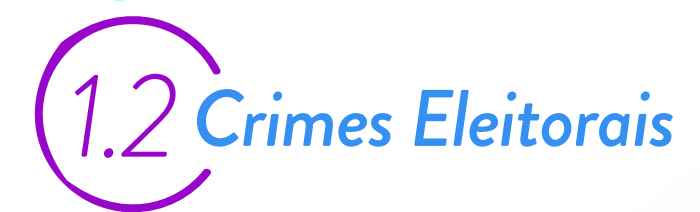

A segunda certidão da Justiça Eleitoral é a CERTIDÃO CRIMES ELEITORAIS. Para solicitá-la, basta acessar o site: https://www.tre-pa.jus.br/servicos-eleitorais/certidoes/certidao-de-crimes-eleitorais

Ao clicar no link acima, você deve ver o site na página seguinte:

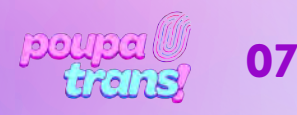

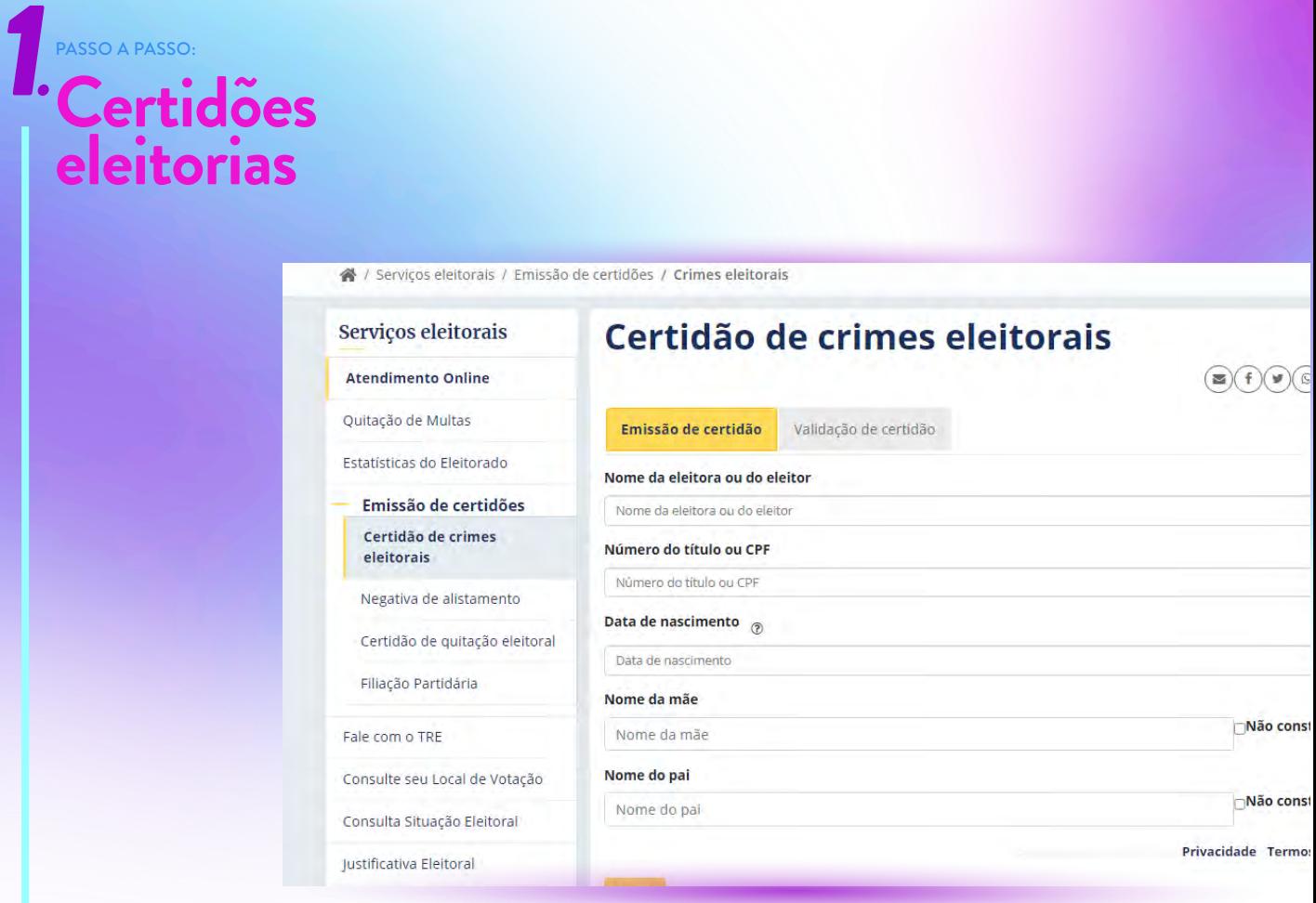

É uma certidão muito parecida com a anterior e o processo para solicitá-la também.

Será preciso preencher cada campo com os dados solicitados: nome do eleitor (novamente: é importante lembrar que se trata do nome de registro), número do título ou CPF, data de nascimento, nome da mãe e do pai.

Após preencher o formulário com todos os dados solicitados, basta selecionar a opção "NÃO SOU UM ROBÔ" e, em seguida, a opção EMITIR ao final da página. Lembrando que caso não conste, em sua certidão, o registro de paternidade, basta selecionar a opção "Não consta".

Caso todas as informações estejam corretas, você verá a seguinte mensagem:

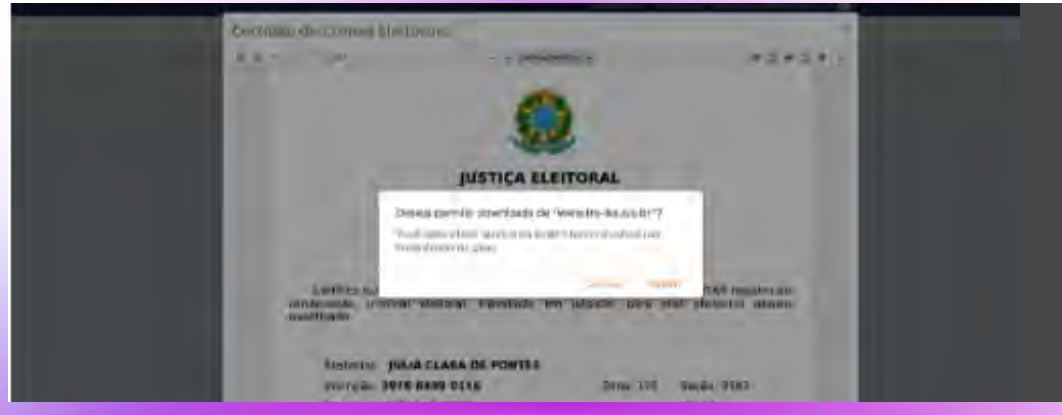

Para fazer o download da sua certidão, basta selecionar a opção "PERMITIR".

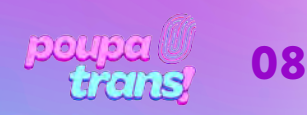

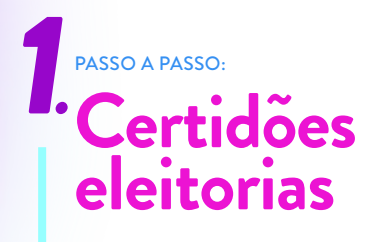

ATENÇÃO: Todos os campos devem ser preenchidos adequadamente, em acordo com os dados que constam nos documentos oficiais (RG, Certidão de Nascimento etc.). Caso haja alguma divergência, você lerá a seguinte mensagem abaixo:

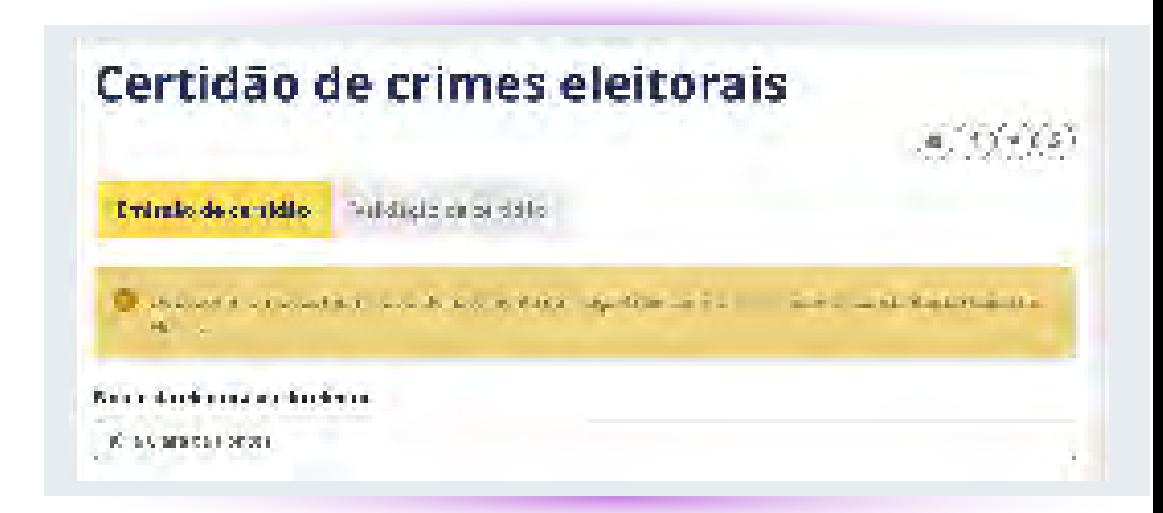

Se isso acontecer, sugerimos que tente novamente, verificando a correta ortografia das palavras e as informações. Se ainda assim não for possível emitir a certidão, será necessário procurar o Cartório Eleitoral mais próximo.

Essa certidão também é gratuita e fica pronta na HORA!

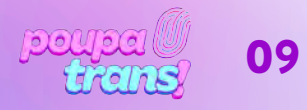

## *2.1 Certidão de Antecedentes Criminais*

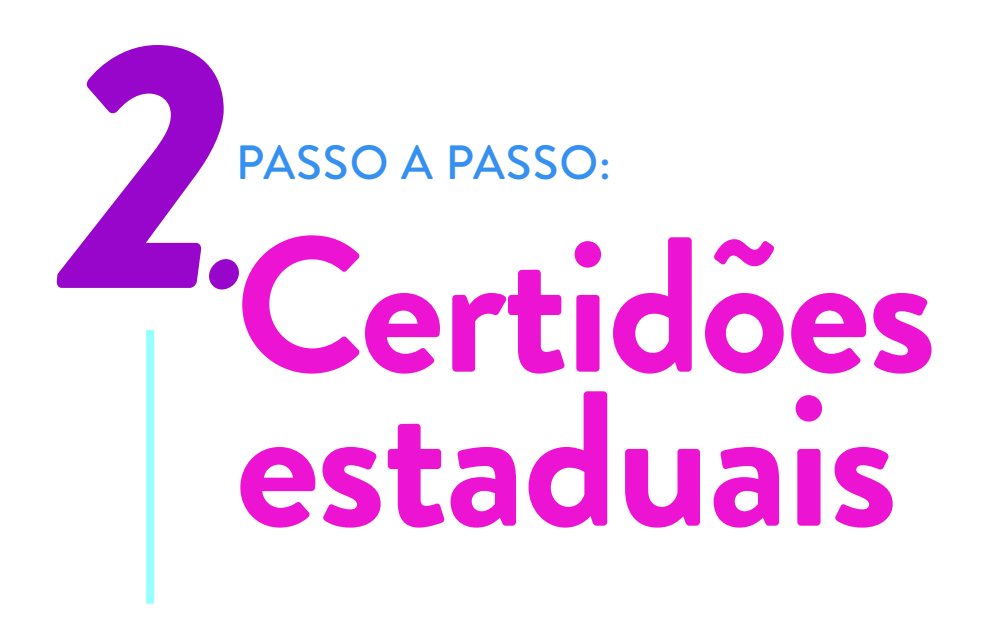

Ao todo, serão necessárias 2 (três) certidões estaduais para a retificação. Elas são:

- a) Certidão de Antecedentes Criminais;
- b) Certidão Judicial Cível Negativa;

É possível emiti-las através do seguinte link:

https://consultas.tjpa.jus.br/certidao/pages/pesquisaGeralCentralCertidao.action

Ao clicar, você deve ver uma página como essa:

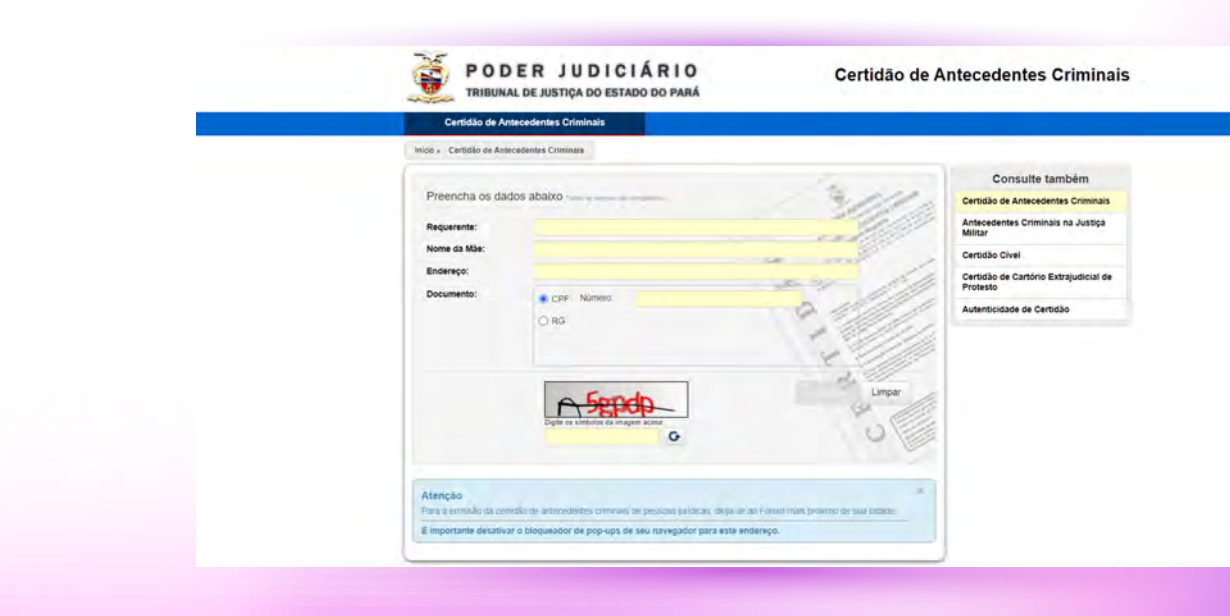

ATENÇÃO: será necesário solicitar as certidões "DUAS VEZES", isso por que iremos precisarde uma Criminal e outra Cível.

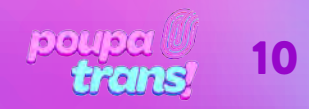

#### *Certidão de Antecedentes Criminais*

PASSO A PASSO: *2.* **Certidões**

**estaduais**

Começando pela Certidão Criminal: para prosseguir, será necessário selecionar a opção, no quadro à direita, "CERTIDÃO DE ANTECEDENTES CRIMINAIS", como na imagem abaixo.

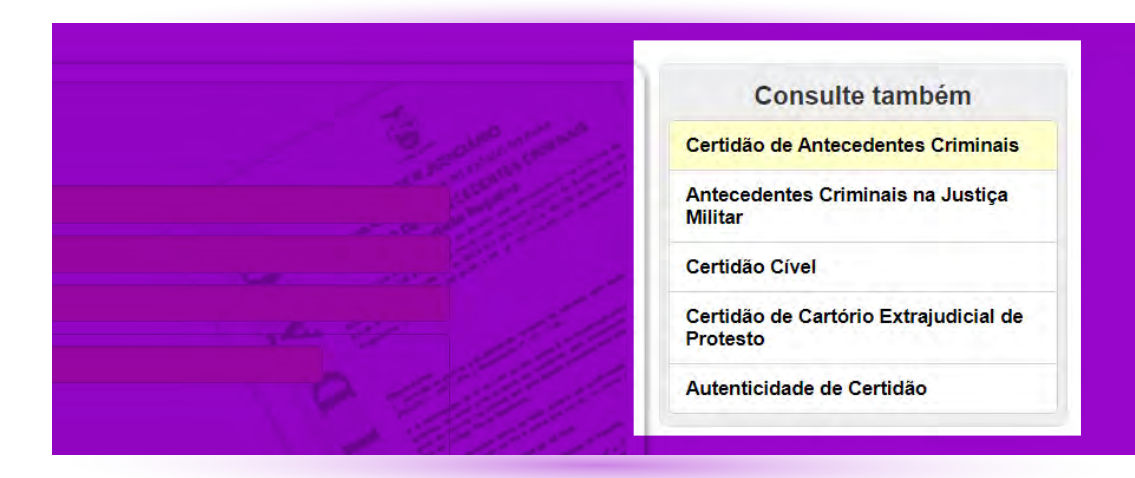

Após selecionar a opção adequada, você deverá preencher o formulário com as informações que são pedidas e clicar em CONSULTAR.

ATENÇÃO: você pode preencher um endereço de qualquer lugar do Brasil. Não precisa ser do Estado do Pará. Preencha o endereço com o seguinte formato: LOGRADOURO, NÚMERO, BAIRRO, CEP, CIDADE/UF.

Se todas as informações estiverem corretas, a certidão será baixada para seu computador de modo automático. É só abrir o arquivo e imprimir!

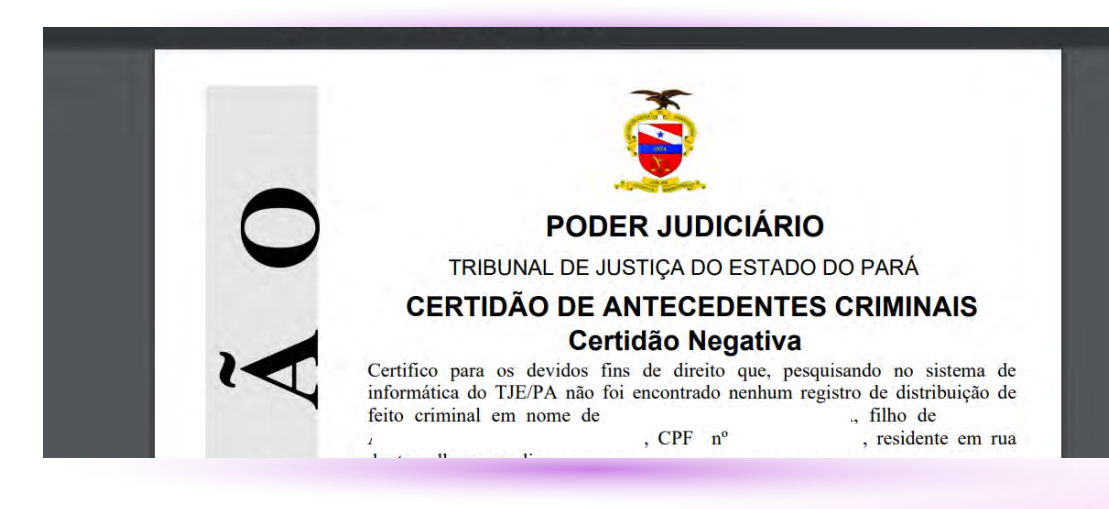

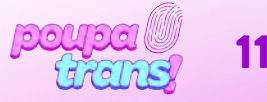

## *2.2 Certidão Judicial Cível Negativa;*

PASSO A PASSO: *2.* **Certidões**

**estaduais**

Para emitir a segunda certidão estadual é preciso selecionar a opção Certidão Cível no menu à direita da página.

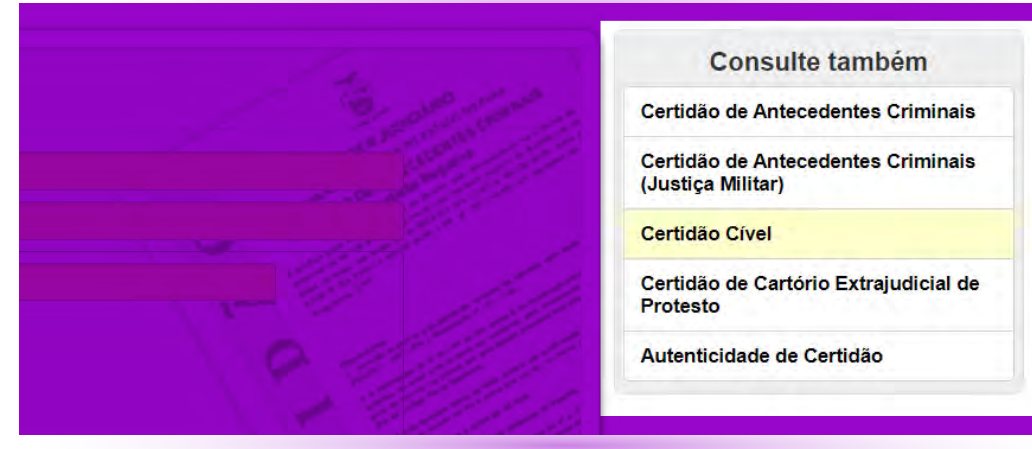

Você deve ver, então, o seguinte formulário que deve ser preenchido com atenção.

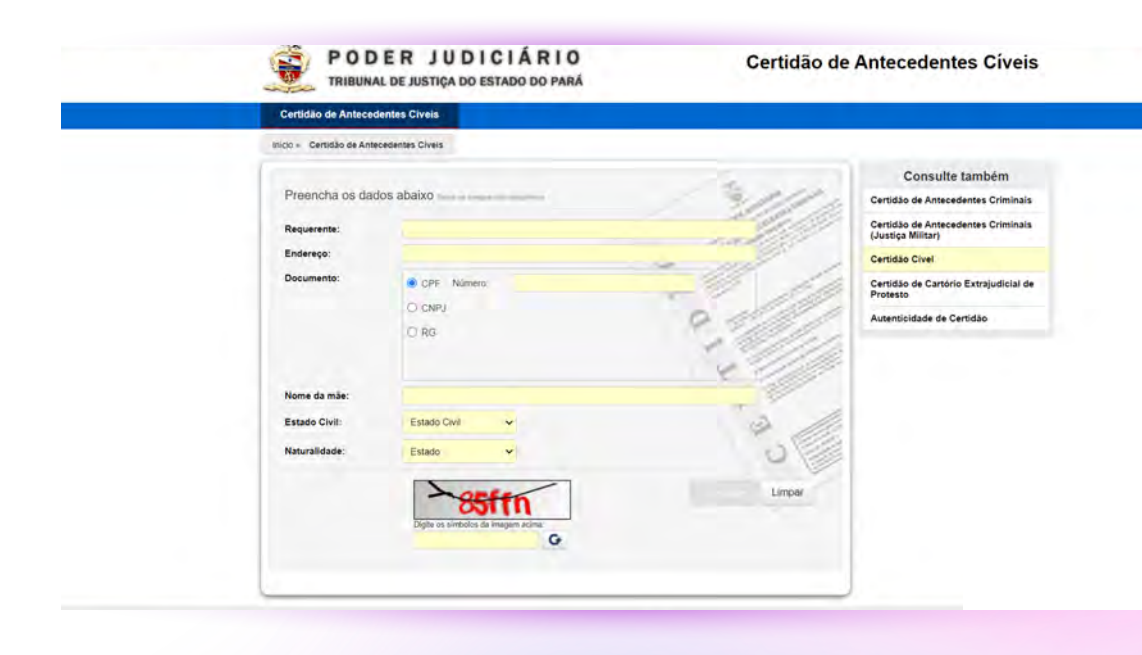

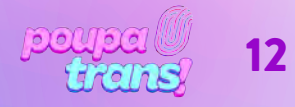

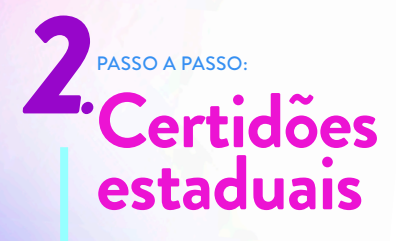

Após preencher o formulário, é só clicar em CONSULTAR, que a certidão será baixada em seu computador. Depois, abra o arquivo e imprima sua certidão!

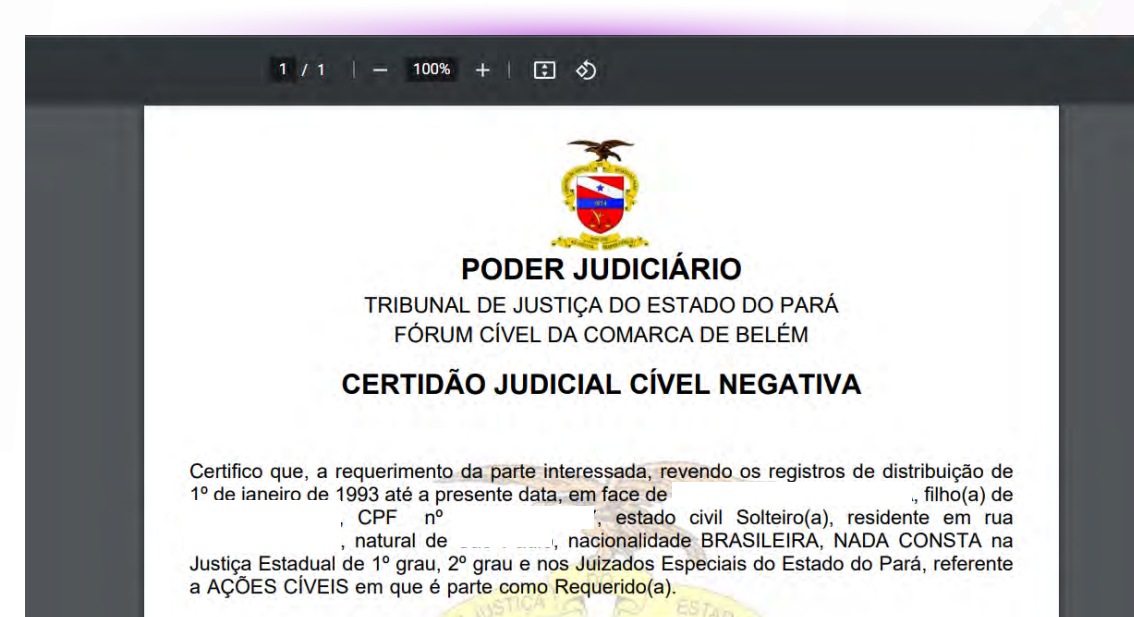

## PASSO A PASSO: **Certidões Federais (Distribuição cível e criminal)**

As Certidões Federais são duas: de distribuição cível e criminal. Ambas devem ser solicitadas no mesmo site e, para tanto, basta clicar no seguinte endereço:

https://sistemas.trf1.jus.br/certidao/#/solicitacao

Ao clicar, você deverá encontrar a seguinte página:

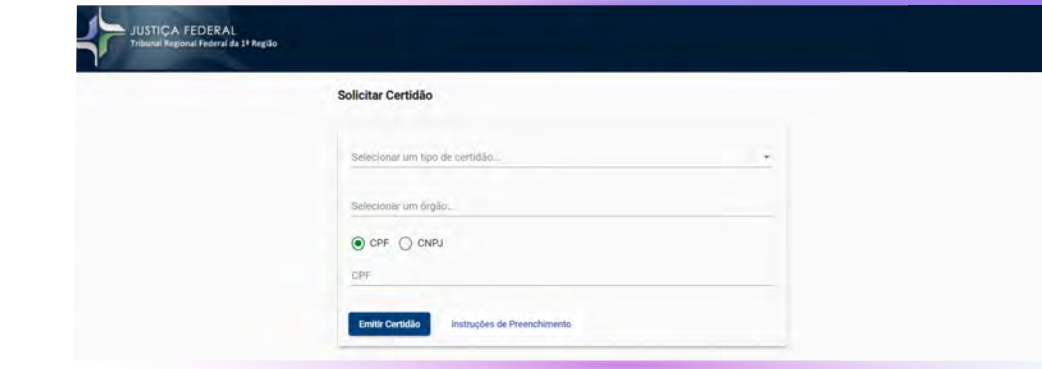

### *3.1 Certidão de distribuição cível do Tribunal Regional Federal*

Para obter a certidão do "DISTRIBUIDOR CÍVEL FEDERAL", será preciso selecionar a opção "CIVEL" no campo "selecione um tipo de certidão". Em sequência, no campo "selecione um órgão", você deverá escolher a opção "Regionalizada (1º e 2º Graus)" e, por fim, preencher o número do seu CPF.

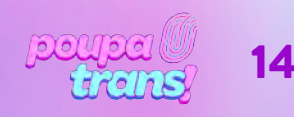

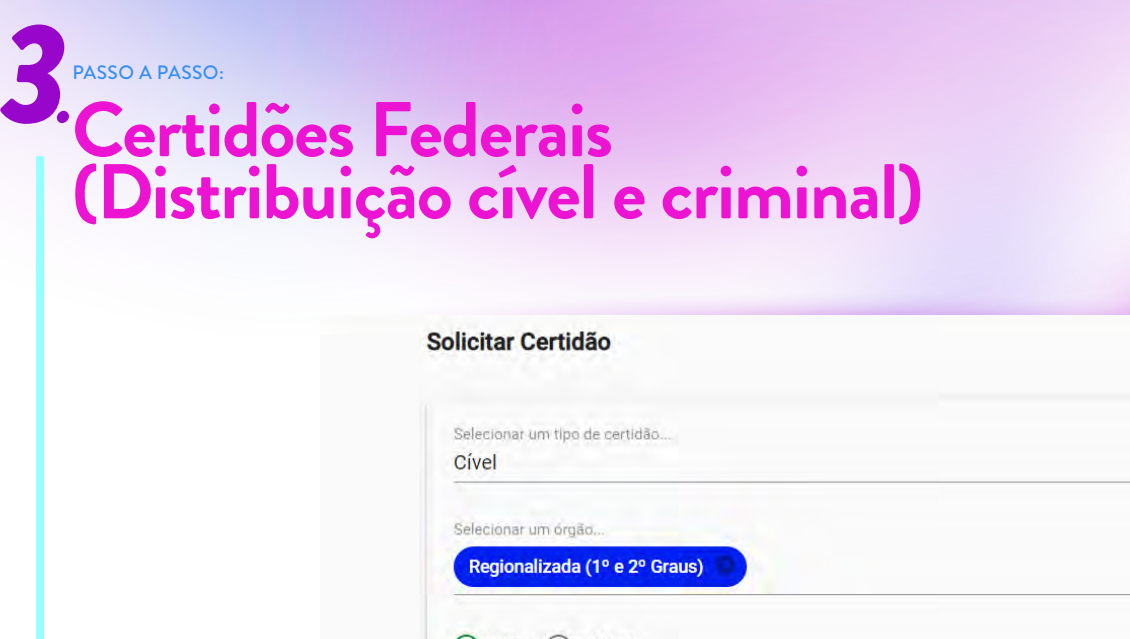

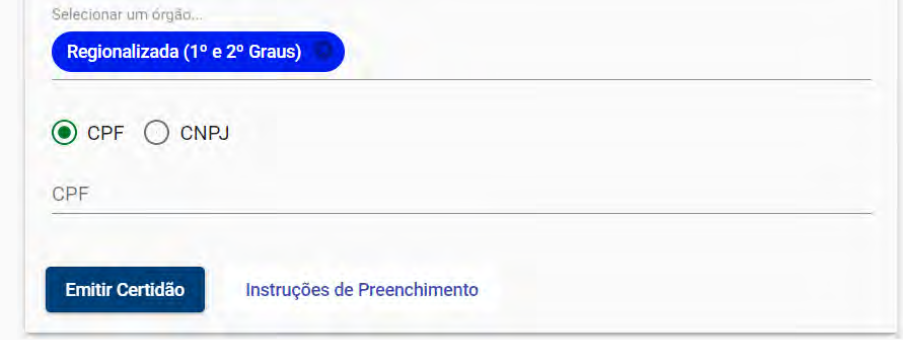

Ao final, após selecionar a opção e preencher os dados solicitados, basta pressionar o botão "EMITIR CERTIDÃO". O documento fica pronto na hora e será exigido em tela.

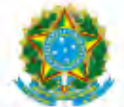

#### PODER JUDICIÁRIO **JUSTIÇA FEDERAL** TRIBUNAL REGIONAL FEDERAL DA 1ª REGIÃO **CERTIDÃO JUDICIAL CÍVEL**

26455771/2023

CERTIFICAMOS, na forma da lei, que, consultando os sistemas processuais abaixo indicados. NÃO CONSTAM, até a presente data e hora. PROCESSOS de classes CÍVEIS em tramitação contra:

Para salvar ou imprimir, basta selecionar a opção "IMPRIMIR" na parte superior da tela.

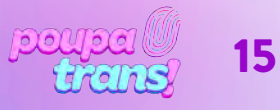

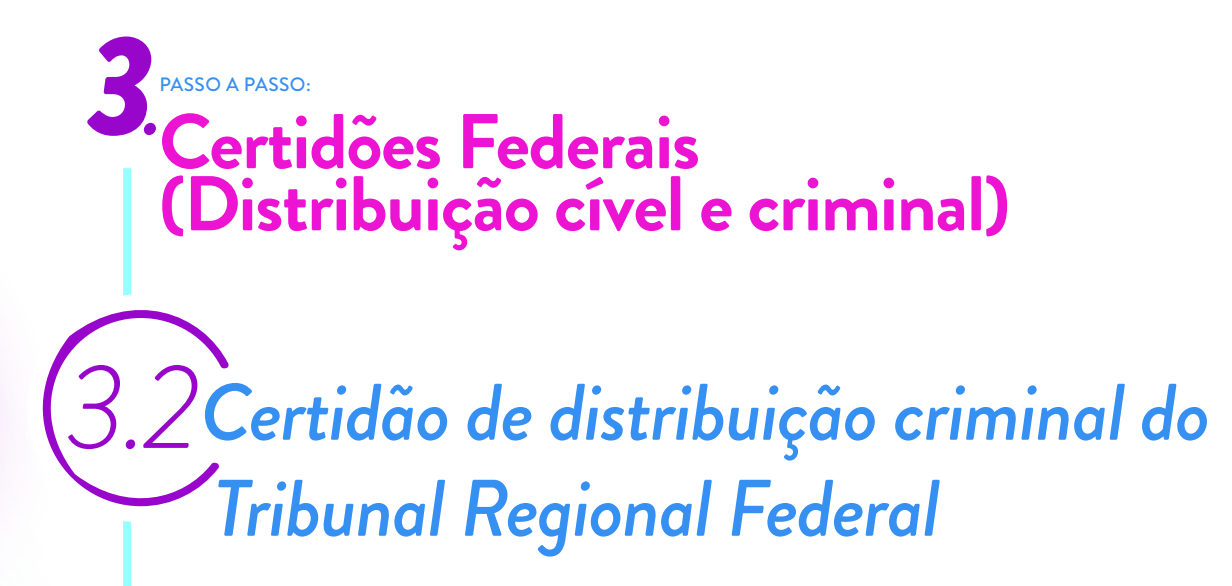

Já para obter a certidão do "DISTRIBUIDOR CRIMINAL FEDERAL", será preciso selecionar a opção "CRIMINAL" no campo "selecione um tipo de certidão".

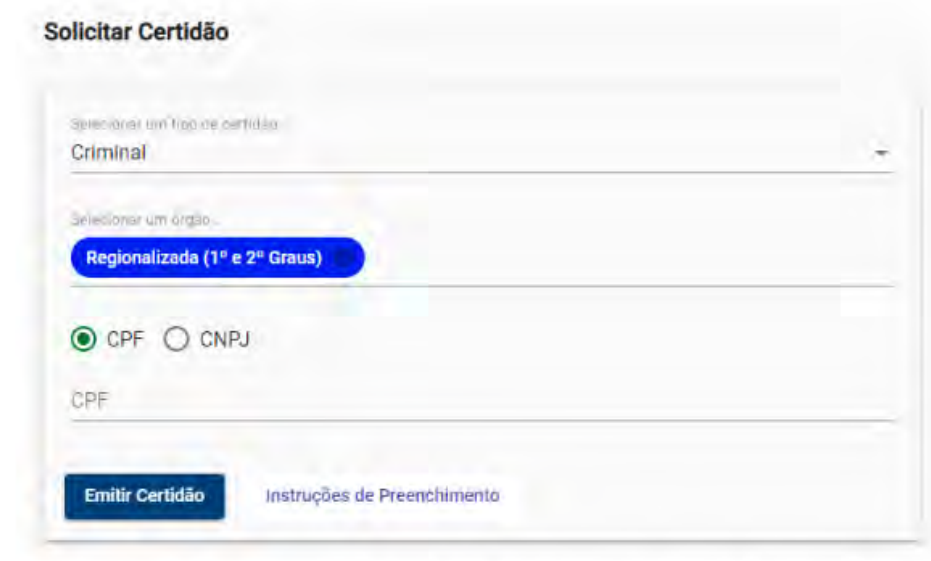

Em sequência, no campo *"selecione um órgão"*, você deverá escolher a opção "Regionalizada (1º e 2º Graus)" e, por fim, preencher o número do seu CPF.

Ao final, após selecionar a opção correta e preencher os dados solicitados, basta pressionar o botão "EMITIR CERTIDÃO". O documento fica pronto na hora e será exigido em tela. Para salvar ou imprimir, basta selecionar a opção "IMPRIMIR" na parte superior da tela.

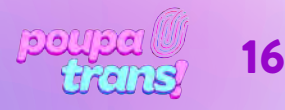

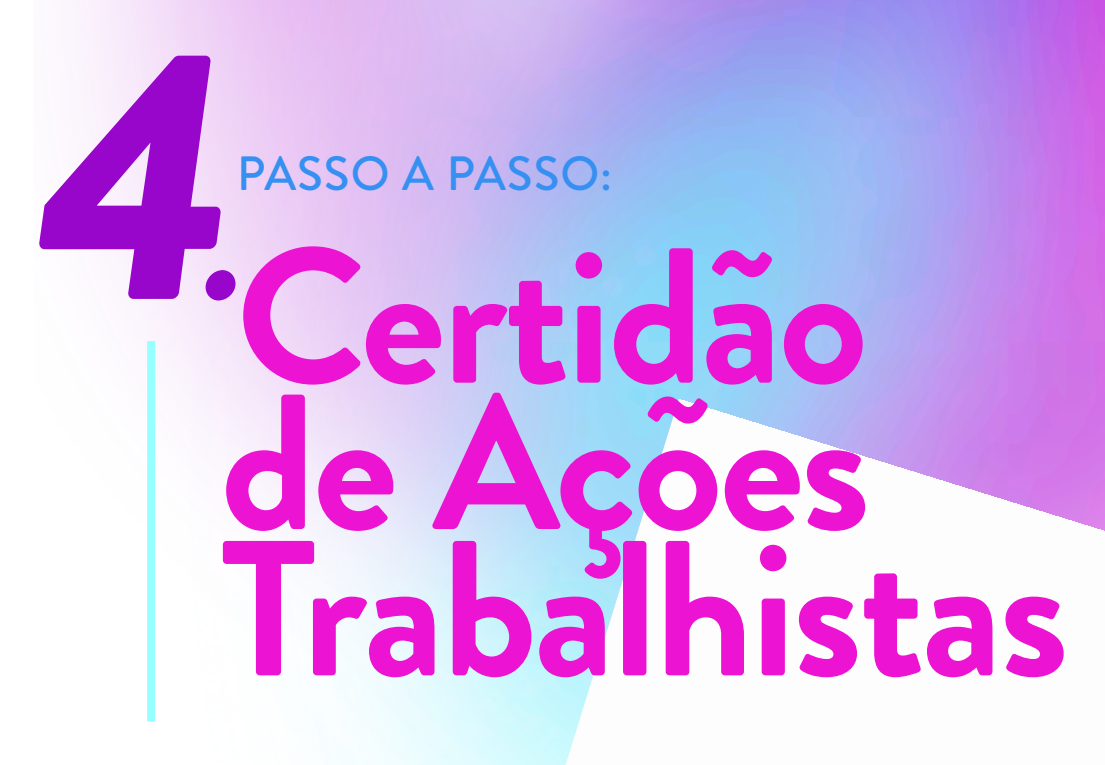

Para obter a "CERTIDÃO DE AÇÕES TRABALHISTAS", basta clicar no link:

https://pje.trt8.jus.br/certidoes/trabalhista/emissao

Você deve ver a seguinte página:

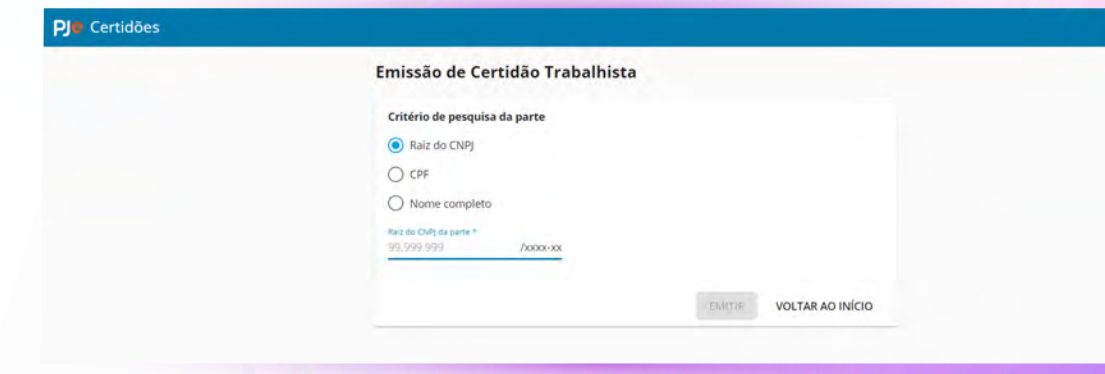

Para emitir a certidão, basta selecionar a opção "CPF" e inserir o número do seu CPF no campo solicitado.

Após esses passos, selecione o botão "EMITIR", no final da página.

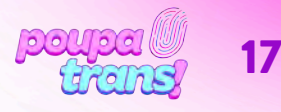

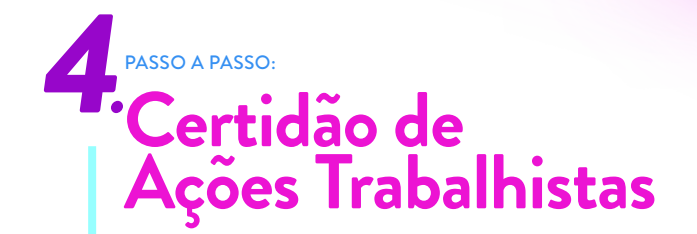

Se os dados preenchidos estiverem corretos, a CERTIDÃO aparecerá em tela.

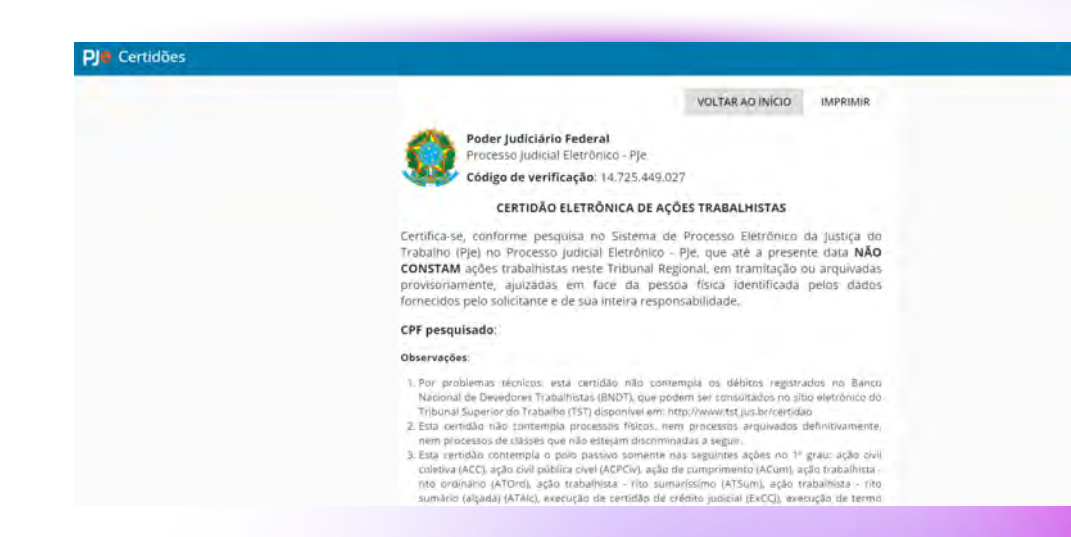

Para imprimi-la, basta selecionar o botão "IMPRIMIR" no canto superior direito da página.

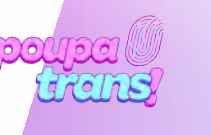

18

# PASSO A PASSO: *5.* **Certidão Negativa do STM**

A próxima certidão do nosso passo a passo é a CERTIDÃO DE AÇÕES CRIMINAIS DA JUSTIÇA MILITAR DA UNIÃO. Para solicitá-la, basta utilizar o link:

https://www.stm.jus.br/servicos-stm/certidao-negativa/emitir-certidao-negativa

Você acessará uma página igual a da imagem abaixo:

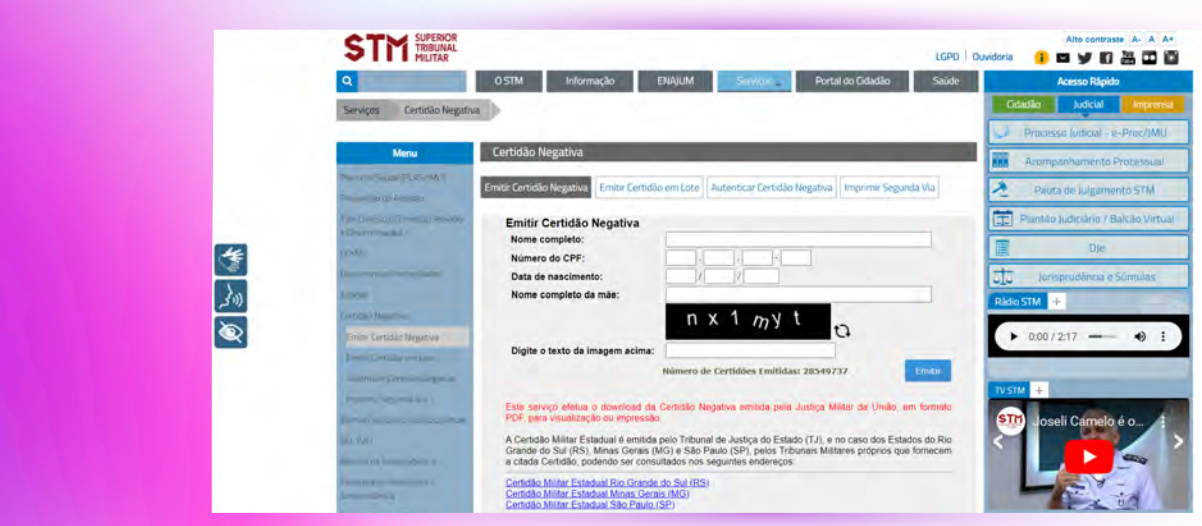

Para obter certidão será necessário informar seu os dados solicitados: nome completo, CPF, data de nascimento e nome completo da mãe. Será preciso, ainda, preencher o campo solicitado com o "texto da imagem" (para cada pessoa aparecem números e letras diferentes).

Por fim, pressione o botão "EMITIR". Se todas as informações estiverem corretas, a certidão será exibida em tela e salva automaticamente no seu computador.

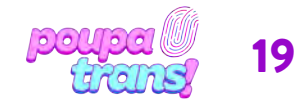

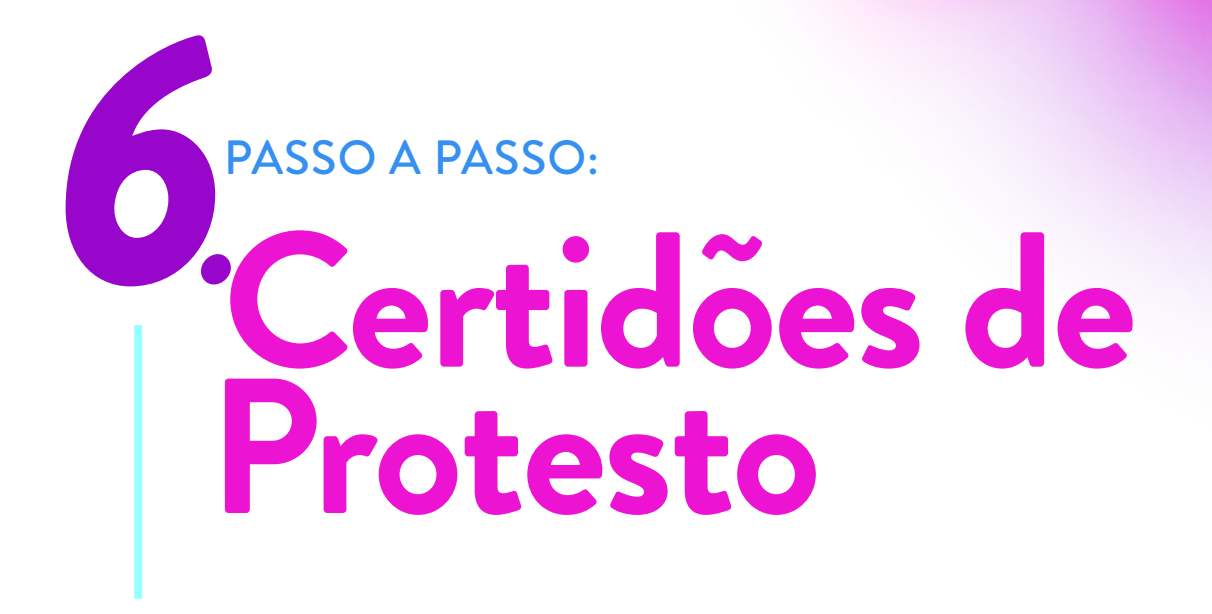

As CERTIDÕES NEGATIVAS DE PROTESTO possuem duas características que as diferem das anteriores: elas são pagas e variam de acordo com o município de residência de cada pessoa. Logo, você deve retirar as certidões de todos os cartórios de protesto do município no qual residiu nos últimos cinco anos.

As certidões de protesto podem ser retiradas pela CENTRAL NACIONAL DE PROTESTOS, desde que se faça ou utilize um cadastro no site:

https://site.cenprotnacional.org.br/login

Você será redirecionade para o seguinte site:

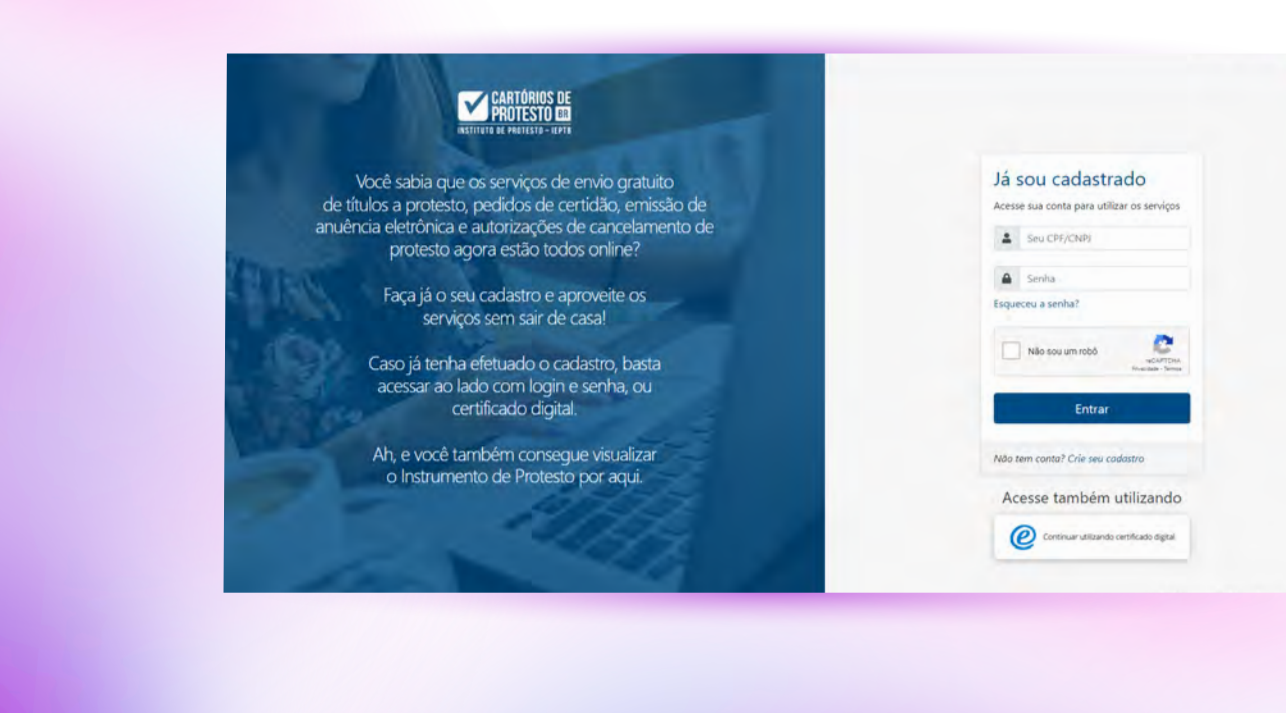

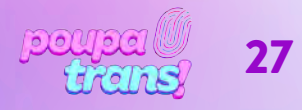

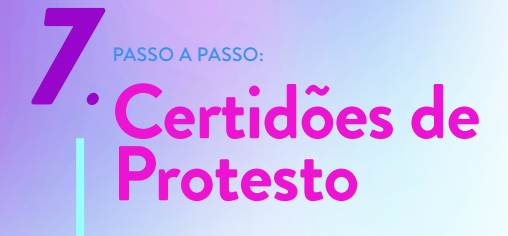

Caso não tenha cadastro, precisará cadastrar-se primeiro. Um processo que levará poucos minutos e irá solicitar dados pessoais, como nome, CPF, RG, endereço etc.

Caso tenha cadastro no site, ou quando terminá-lo, você será encaminhade para a seguinte página:

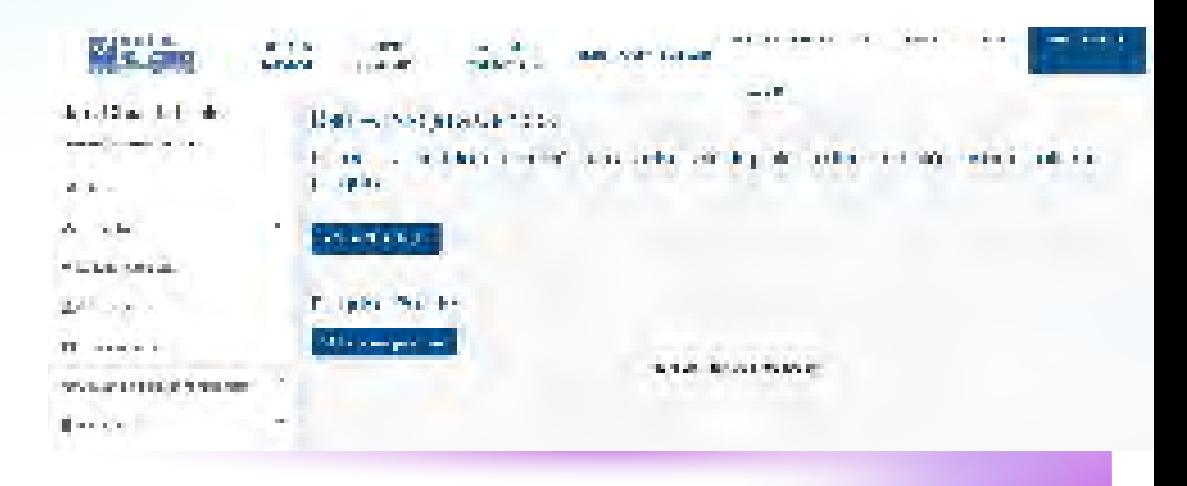

Para prosseguir, clique em "NOSSOS SERVIÇOS", que te direcionará para a seguinte

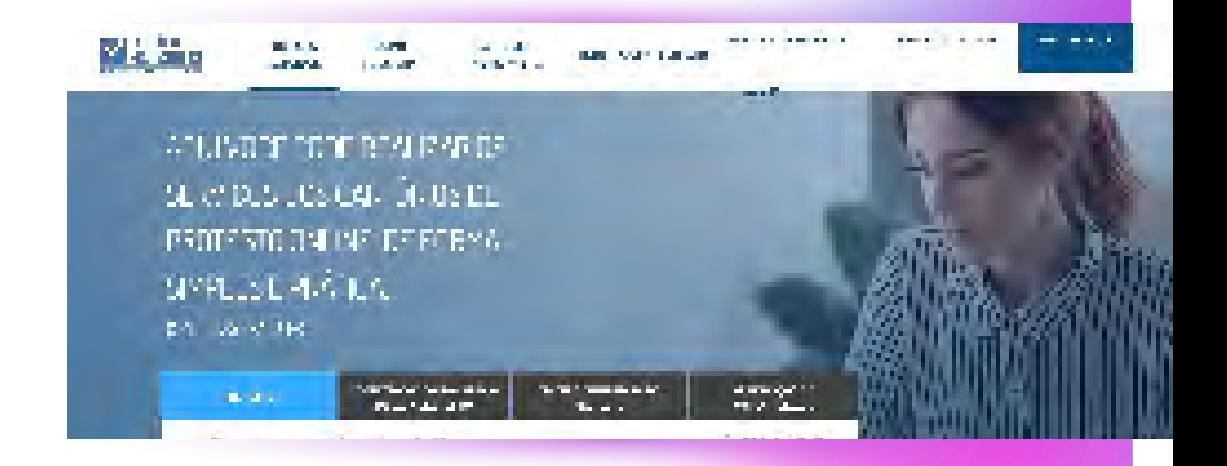

Para consultar Protestos em seu nome, basta inserir o número do seu CPF e realizar a consulta.

Caso haja algum protesto, os dados relacionados a ele serão demonstrados em na página seguinte, e você terá a OPÇÃO de solicitar a certidão online.

ATENÇÃO: o site disponibiliza apenas as certidões para pessoas com protestos abertos. Caso não haja, nenhuma certidão aparecerá. Ainda assim, você deve apresentar a certidão de protesto negativa (caso não hajam protestos do seu nome). Para tanto, será necessário procurar os cartórios de protesto da cidade na qual reside - e/ou residiu - pelos últimos 5 anos e solicitar a CERTIDÃO NEGATIVA DE PROTESTO.

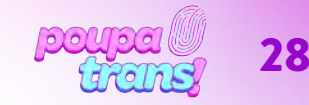